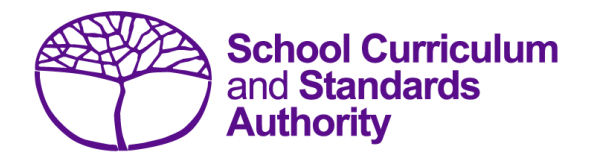

# Data Procedures Manual 2024

# **Section 4:**

# **Student registration and demographics**

- **[Student registration requirements](#page-1-0)**
- **[Request WASNs](#page-1-1) – Kindergarten**
- **Search for WASNs in SIRS – [other than Kindergarten](#page-4-0)**
- **[Student maintenance](#page-6-0)**
- **[Recording student registrations](#page-10-0)**
- **Setting up an Excel [database for student registration and demographics](#page-11-0)**
- **[Saving data for](#page-25-0) upload into SIRS**
- **[Uploading data into SIRS](#page-26-0)**
- **[Troubleshooting](#page-29-0)**
- **[Further help](#page-31-0)**

**Disclaimer: screenshots are for illustration purposes only. Any representations that show a date prior to 2024 should be treated as examples only. Representations that display new information have been updated.**

#### <span id="page-1-0"></span> $4.1$ **Student registration requirements**

It is a legislated requirement that all students from Pre-primary to Year 12 are registered with the Authority until the end of the year in which they turn 17 years and six months of age, regardless of their study program.

This also applies to students undertaking Flying Start programs, students at intensive English centres, or students at education support centres. Overseas students must also be registered if they are undertaking WACE courses.

### 4.1.1 Important dates

Refer to the home page of SIRS or the Authority website on the [Activities Schedule page](https://www.scsa.wa.edu.au/publications/activities-schedule)  [\(https:/www.scsa.wa.edu.au/publications/activities-schedule\)](https://www.scsa.wa.edu.au/publications/activities-schedule) for the dates when the following information is required by the Authority:

- registration of Year 10, Year 11 and Year 12 students
- registration of Kindergarten to Year 9 students.

In addition to the initial uploading of the student registration and demographic file (SRGDG) in Term 1, schools are reminded that an updated student registration and demographic file (SRGDG) should be uploaded by the third week of Terms 2, 3 and 4.

### 4.1.2 Request to change student academic year

On occasion, students need to change their academic year and subsequently their enrolments in course units, VET units of competency and/or endorsed programs.

There are several processes that schools may need to follow, depending on the circumstances, i.e. where a student is in Year 10, 11 or 12 and wishes to move up or down a year. To request a change to a student's academic year for Years 11 and 12, download the *Request to change academic year* form available on the Authority website on the [Application and Order Forms page](https://www.scsa.wa.edu.au/forms/forms)  [\(www.scsa.wa.edu.au/forms\).](https://www.scsa.wa.edu.au/forms/forms)

To request a change to a student's academic year for Pre-primary to Year 10, download the *Request to change academic year Pre-Primary to Year 10* form available on the Authority website on the [Applications and Order Forms page \(www.scsa.wa.edu.au/forms\).](https://www.scsa.wa.edu.au/forms/forms)

Note: the form is available for limited periods, according to the Authority's deadlines.

Student achievement is required to be reported for all learning areas for students from Pre-primary to Year 10, in line with the *Pre-primary to Year 10: Teaching, Assessing and Reporting Policy*.

<span id="page-1-1"></span>Upon registration, schools should check SIRS for the student's previous school details and ensure they are enrolled to continue in the same academic year they were in at their previous school. This ensures students continue with their current year-level studies within the *Western Australian Curriculum and Assessment Outline*.

#### $4.2$ **Request WASNs – Kindergarten**

This process is to request Kindergarten WASNs only. As all students from Pre-primary to Year 12 are now registered in SIRS, it is implausible to allocate blocks of numbers for other academic years without first checking to see if the record already exists in SIRS. To request numbers for students who are in other academic years, refer to **Search for WASNs in SIRS – other than Kindergarten**.

- 1. In the blue horizontal navigation bar, hover over the **Providers** tab.
- 2. Click on **Request Student Numbers** (see screenshot below).

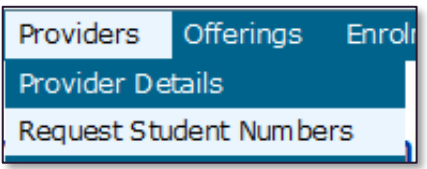

3. The **Student Number Request Search** fields will appear (see screenshot below). Click on the **Add Request** button.

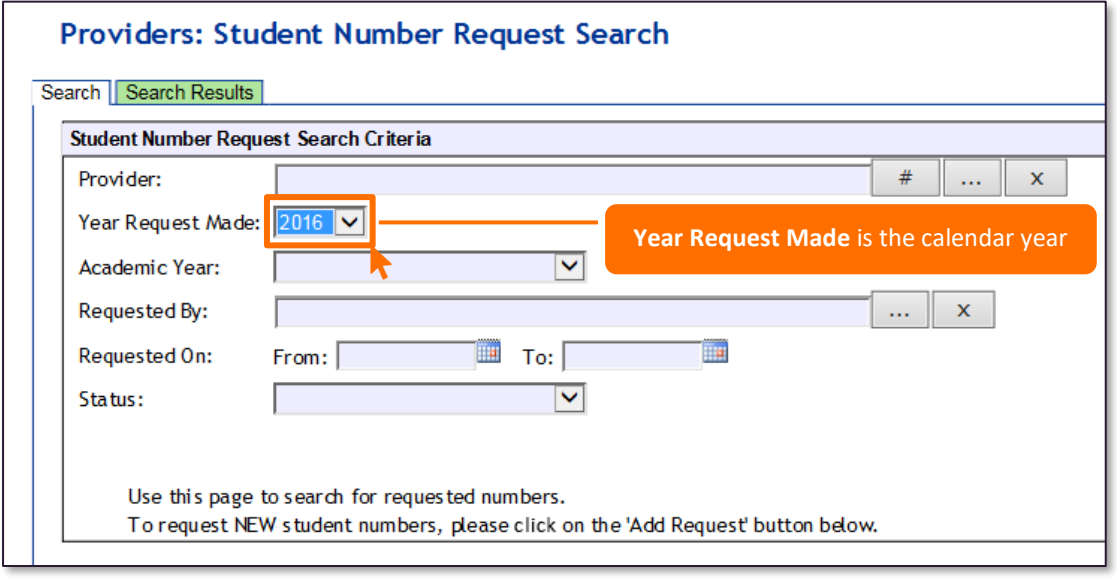

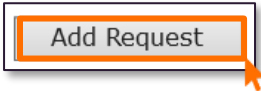

4. The **Student Number Request Details** fields will appear (see screenshot below). Enter the number of Kindergarten WASNs required.

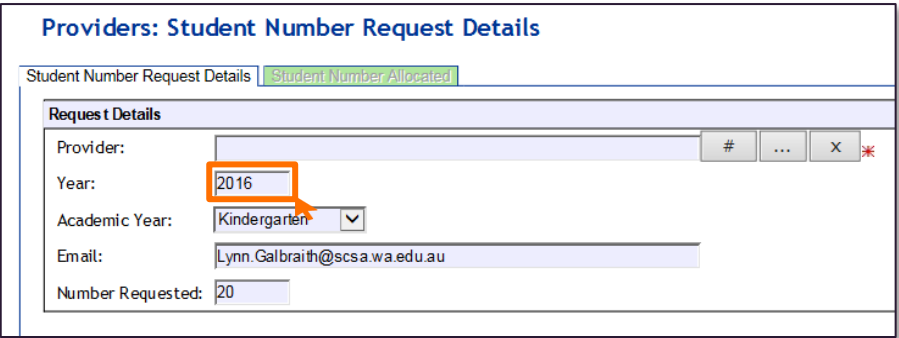

- 5. Check the **Email** address is correct to ensure messages are sent to the right person (this information is populated from **Security**>**My Details**).
- 6. Click on the **Save** button. SIRS confirms the request by displaying the **Record successfully created** message as well as information in the **Requested By**, **Requested On** and **Status** fields (see screenshot below).

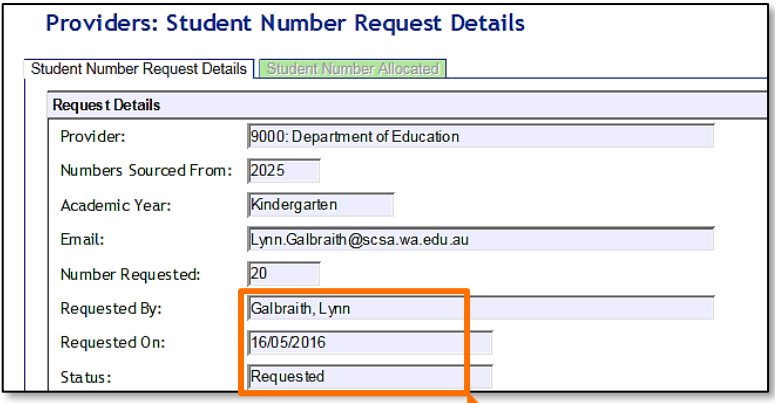

- 7. Check the details. If you need to make changes, click on the **Save** button again.
- 8. When the details are correct, click on the **Close** button to dispatch the request for processing. Alternatively, you can click on **Cancel Request**.

Note: the information descriptor **Numbers Sourced From** will be the calendar year the student would be entering Year 8 (i.e. Year 3 numbers requested in 2024 will show that the numbers are sourced from 2029).

The Authority approves WASN requests periodically. Wait for confirmation of the numbers sent as an attachment to your email address or through the **SIRS Private Message** section (available from the home page of SIRS). See an example of a message received through **Private Message** in the screenshot below.

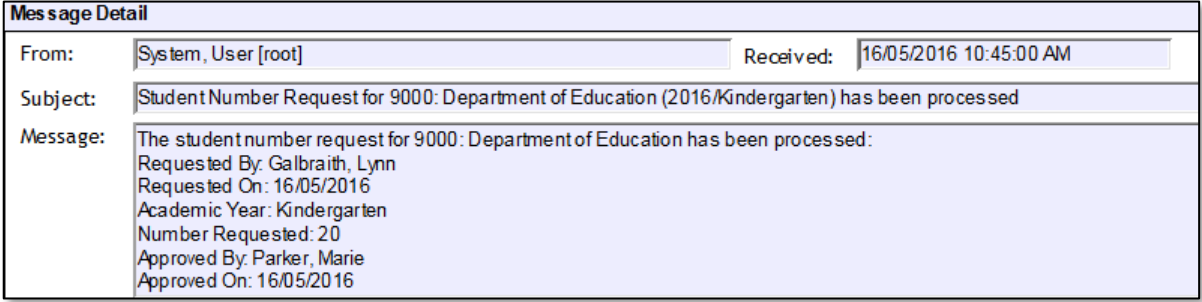

You do not have to use all the allocated numbers. For any new students arriving later in the year, email [numbers@scsa.wa.edu.au](mailto:numbers@scsa.wa.edu.au) and provide the following details for each student: family name, given name, date of birth and academic year.

### 4.2.1 Search for requested WASNs in SIRS

- 1. In the blue horizontal navigation bar, hover over the **Providers** tab and click on **Request Student Numbers**.
- 2. The **Student Number Request Search** fields will appear. Click on the **Search** tab or the **Search Results** tab to display a list of requests (see screenshot below).

3. If **Processed** appears under the heading **Status**, the numbers have already been allocated. Click

on the **document** icon to select a **Processed** request from the list under the **Status** heading.

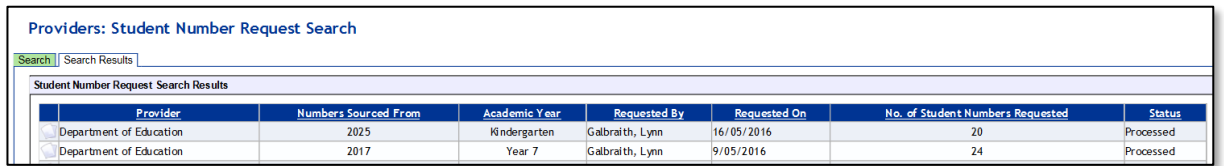

4. Click on the **Student Number Allocated** tab to view the WASNs allocated (see screenshot below).

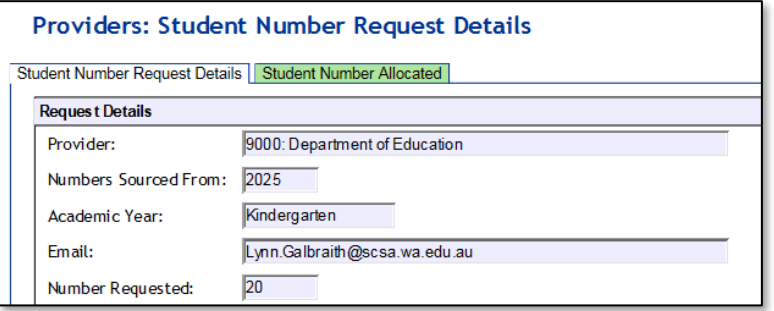

The WASN details will appear (see screenshot below).

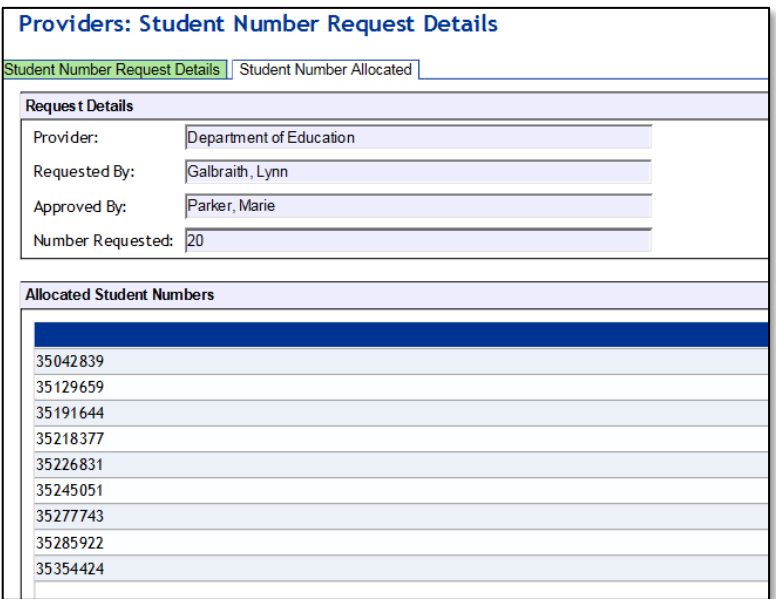

Note: you can also click **EXPORT** to have the WASNs saved as a text file. This is useful if you have deleted the confirmation email message that had the WASNs as an attachment.

#### <span id="page-4-0"></span> $4.3$ **Search for WASNs in SIRS** – **other than Kindergarten**

If a student arrives at your school from another school in Western Australia or from overseas/interstate, you have the ability to search in SIRS for that student's WASN. All you need is the student's family name, given name and date of birth.

All student registrations are recorded in SIRS by the end of March in the current year. You will be able to search for students using the current year. This will give you the student's previous school and you will know where to send the transfer note.

- 1. In the blue horizontal navigation bar, hover over the **Enrolments** tab.
- 2. Click on **Student Enrolment** and then **Find Student Number** (see screenshot below).

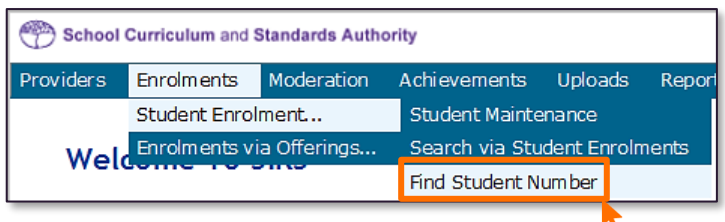

3. The **Find Student Number** fields will appear (see screenshot below). Enter the student's **Family Name**, **Given Name** and **Date of Birth**.

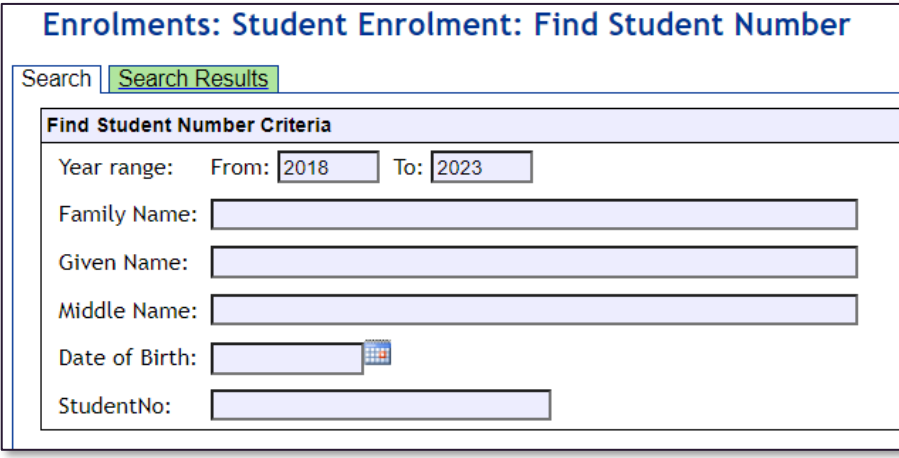

4. Click on the **Search** button. If the information you have entered exactly matches the information in SIRS, you will find a result even if the student is not at your school (see screenshot below).

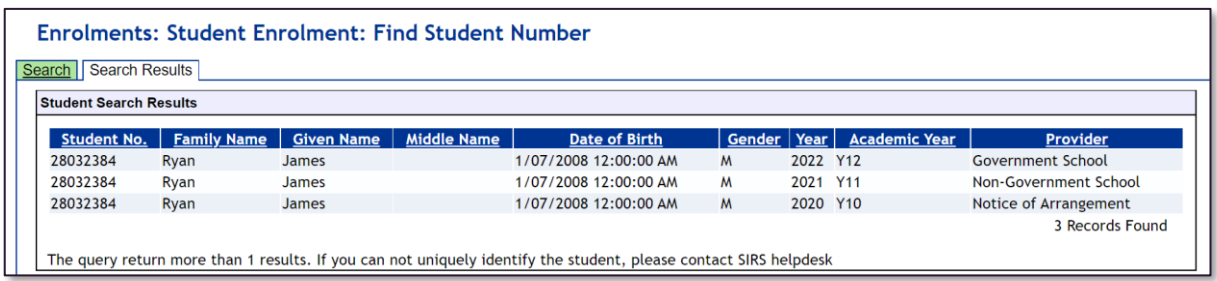

If the details you have requested are different from the information in SIRS (e.g. date of birth is different, Jackie is spelt as Jacky etc.), no information will be found. In this case, email [numbers@scsa.wa.edu.au](mailto:numbers@scsa.wa.edu.au) and provide the student's:

- Given name
- Family name
- Date of birth
- Academic year
- Previous school (if known).

# 4.3.1 Troubleshooting: Search for WASNs in SIRS – other than Kindergarten

#### **What happens if the requested information does not show up in the search?**

Email [numbers@scsa.wa.edu.au](mailto:numbers@scsa.wa.edu.au) and provide the student's name, academic year and date of birth.

#### **What happens if I enter calendar year 2023 as the Year Range?**

Only students registered in the SIRS database for 2023 may return in the search. For the purposes of finding existing student numbers, it is recommended to leave the **Year Range** as blank.

#### **What does it mean when Notice of Arrangement is shown as the student's provider?**

It means the student is likely to be under a **Notice of Arrangement** or may have been on the **Whereabouts Unknown List**, which is more likely with Years K–10.

#### <span id="page-6-0"></span> $4.4$ **Student maintenance**

Student details are uploaded into SIRS via the student registration and demographic file (SRGDG). Once the information is uploaded, it can be viewed in various sections of the **Student Maintenance** section in SIRS. These details can only be changed by uploading the relevant file. The following fields cannot be altered by uploading the SRGDG file:

- **Given Name**
- **Family Name**
- **Date of Birth**
- **Academic Year**.

To view student details:

- 1. In the blue horizontal navigation bar, hover over the **Enrolments** tab.
- 2. Click on **Student Enrolment** and then **Student Maintenance**. The **Student Search** fields will appear.
- 3. To view a **Student Record** (see screenshot below), you can either:
	- enter their name (**Given Name** and **Family Name**), or
		- enter their **Student Number** (WASN).

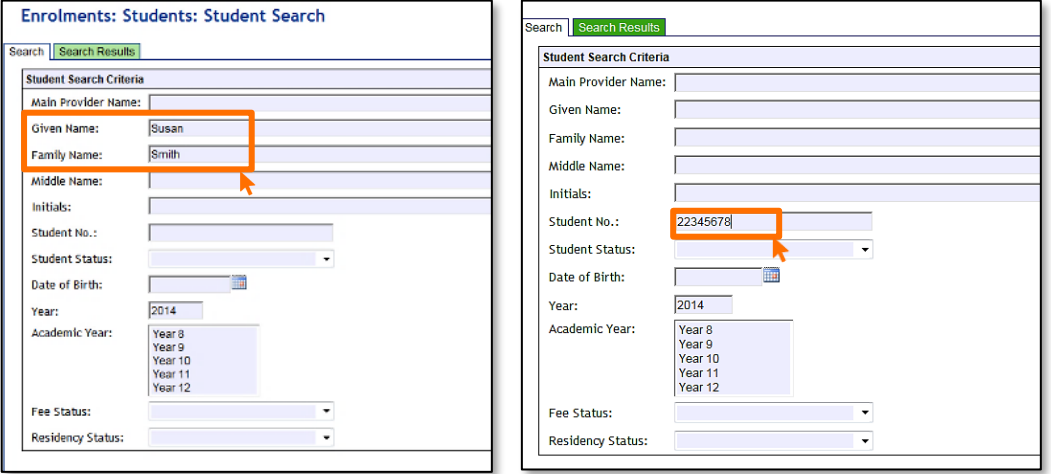

4. Click on the **Search** button or the **Search Results** tab (see screenshot below) or press **Enter** on your keyboard.

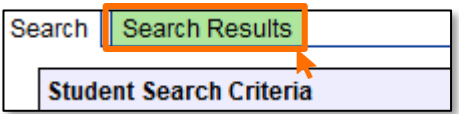

A number of tabs sit under the **Student Maintenance** section of SIRS:

- **Student Summary**
- **Student Contact**
- **Previous Names**
- **Program Of Study**
- **Record Of Achievement**
- **Check WACE Eligibility**.

Note: the **Learning Program** tab shown in the following screenshots is no longer available in SIRS.

### 4.4.1 Student summary

This section holds a large amount of the student's personal information, including equivalence information for Year 11 studies overseas/interstate and any visa/residency information (see screenshot below).

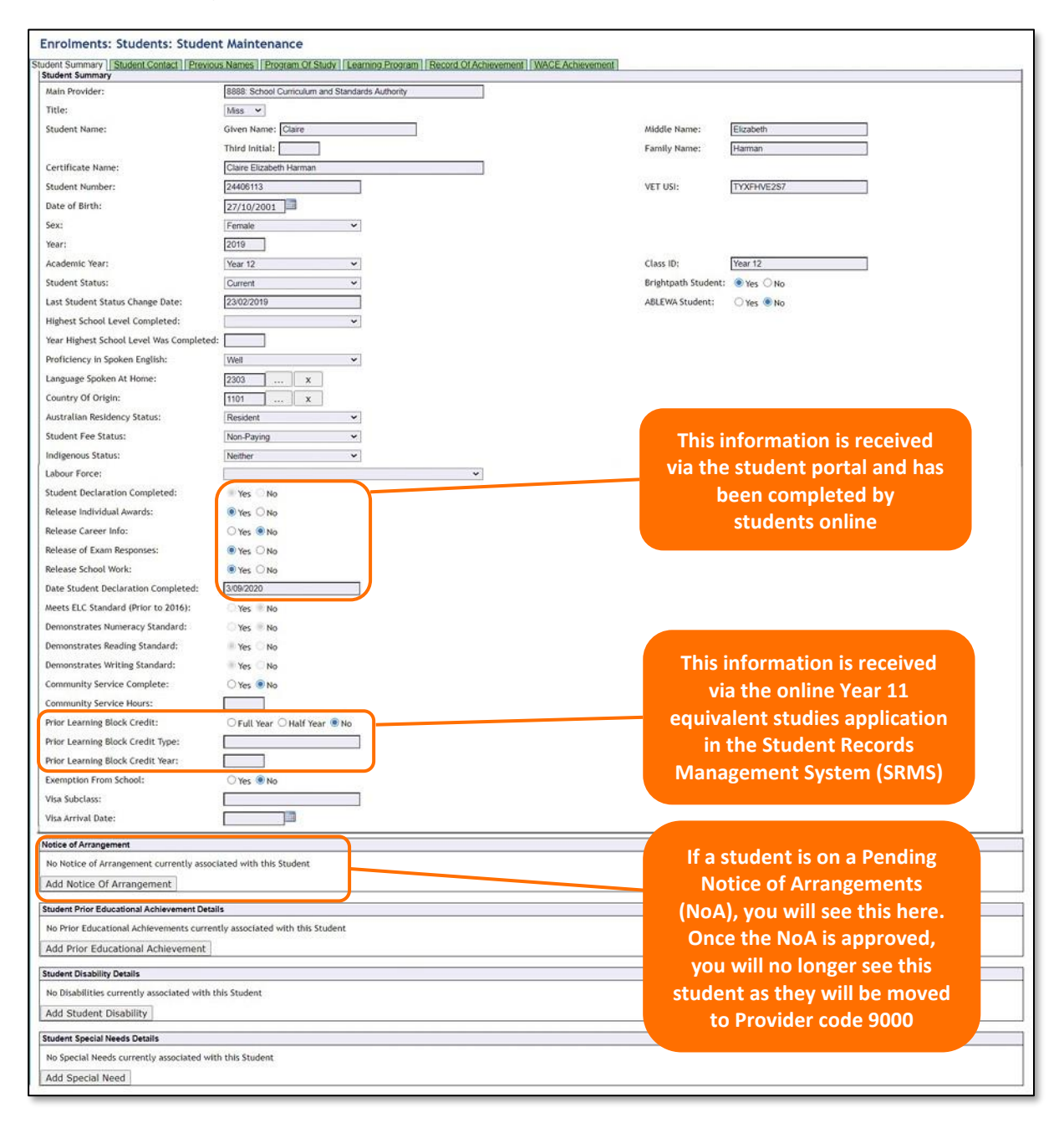

### 4.4.2 Student contact details

This section contains information about the student's telephone number and home and postal addresses (see screenshot below).

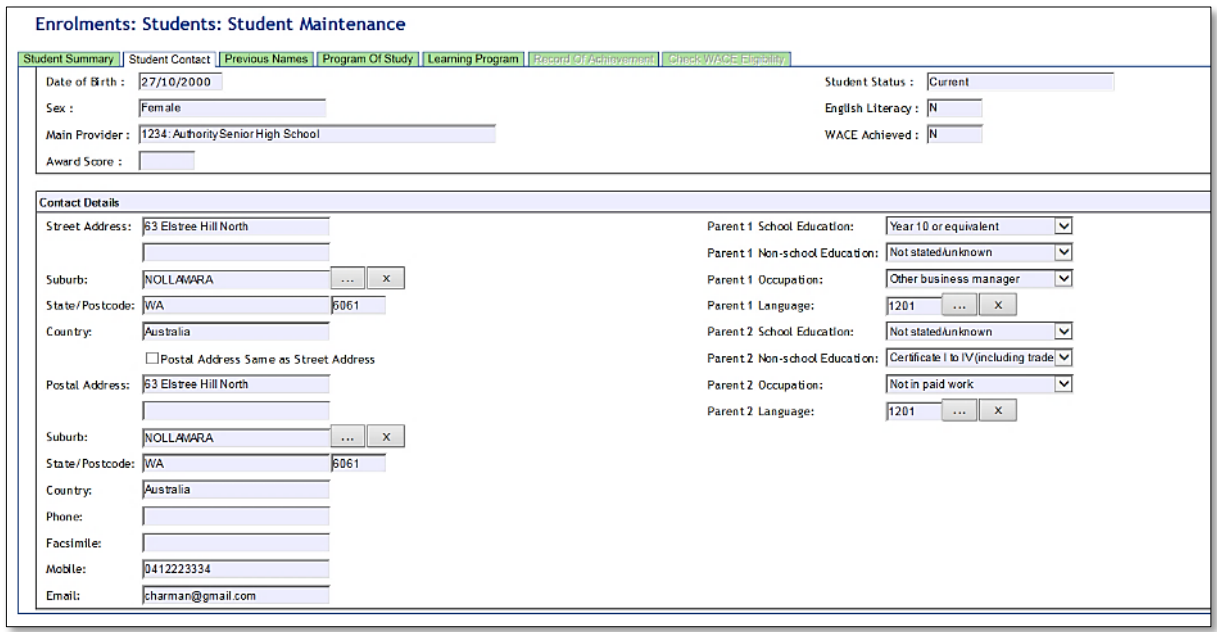

### 4.4.3 Previous names

This section contains information about a student's previous names, if this information has been provided to the Authority.

# 4.4.4 Program of study

This section shows all the course units, VET units of competency and endorsed programs that a student has been enrolled in via ENCOS, ENVET and ENEND upload (see screenshot below).

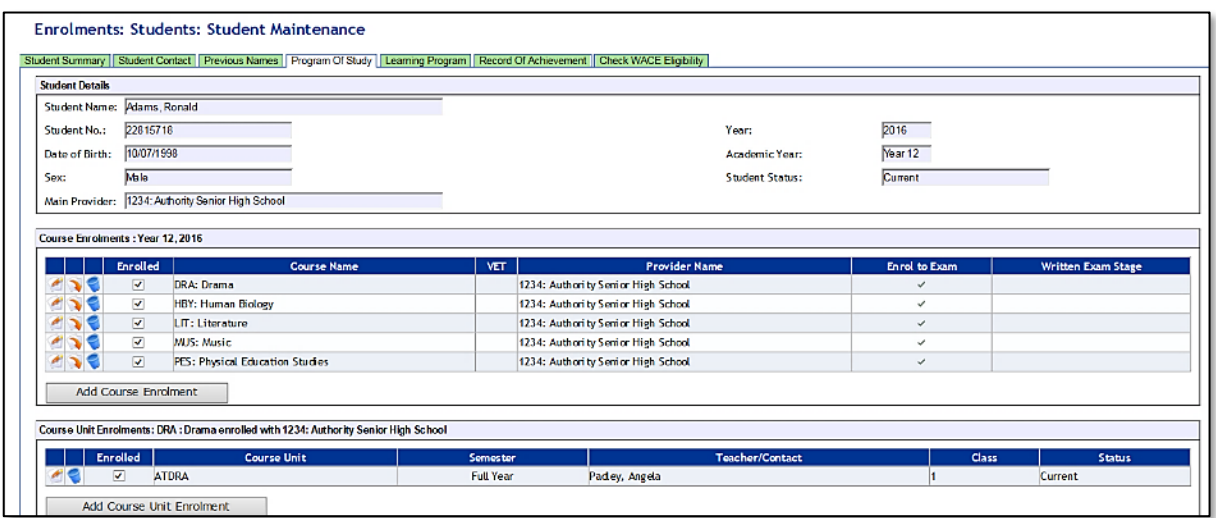

### 4.4.5 Record of achievement

This section will only show examination results once student results have been uploaded (see screenshot below).

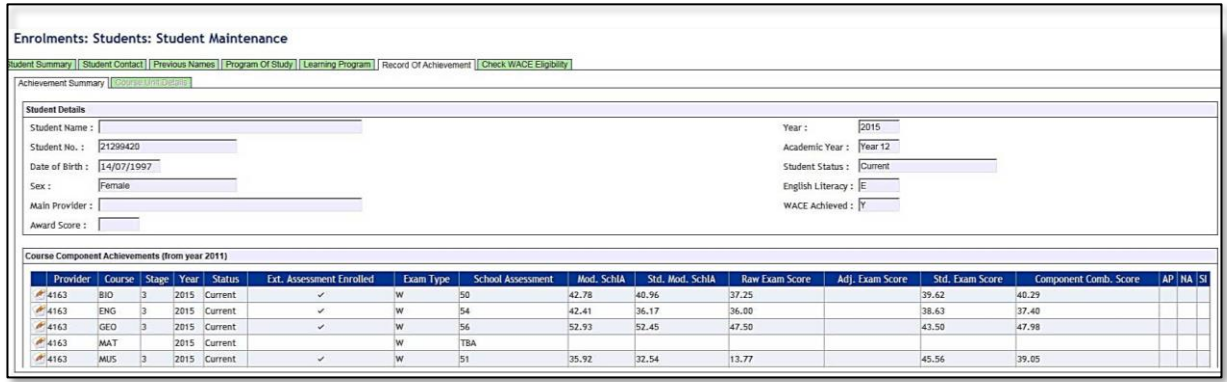

# 4.4.6 Check WACE eligibility

This section shows which WACE eligibility criteria need to be met (see screenshot below).

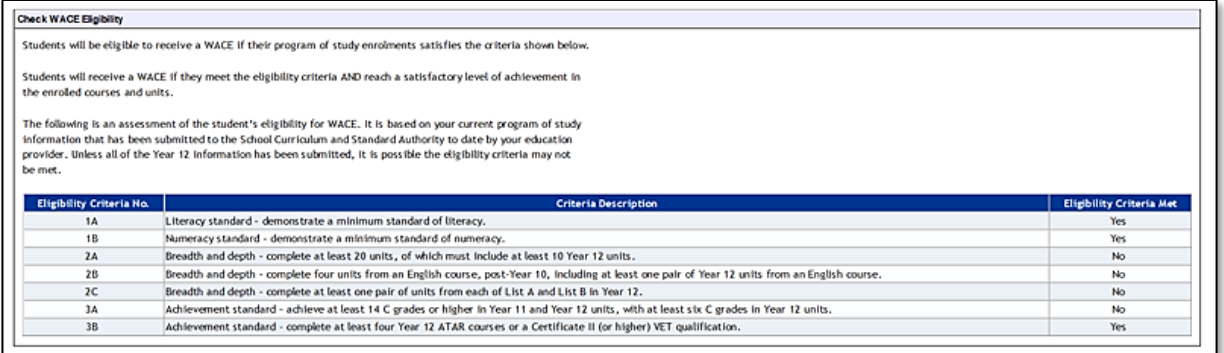

#### <span id="page-10-0"></span>4.5 **Recording student registrations**

Data can be entered into school database systems, including, but not restricted to, Civica MAZE, Administration of Schools (AoS), Reporting to Parents (for most public schools), SEQTA and Synergetic. To find out how to record data in these systems, contact the software supplier or refer to Database programs for links to user manuals.

If your school records data using Excel, the data must be formatted correctly. Failure to format data correctly will ultimately prevent the data from being uploaded into SIRS. Refer to the following instructions on how to set up a database to record student registration and demographic information.

#### <span id="page-11-0"></span>**Setting up an Excel database for student registration**   $4.6$ **and demographics**

Schools that use Excel as their database to enter student registration and demographic information are required to lay out data in a specific format to ensure it can be uploaded into SIRS.

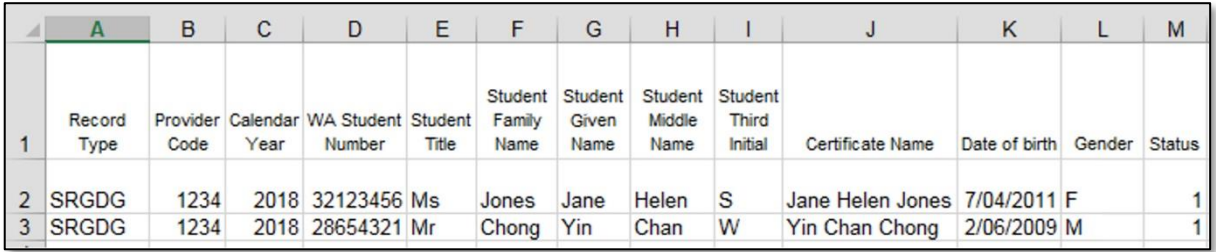

The screenshot above shows a section of the required format for the student registration and demographic database in Excel. For example, the **Record Type** is required in Column A, the **Provider Code** is required in Column B etc. One row of information must be provided for each student.

The layout requirements for all columns in a student registration and demographic Excel database are specified in the table below. Refer to the notes below this table (under the heading **SRGDG column details**), which provide specific information requirements for each column. Screenshots of all required columns are included following the table.

Note: once the table has been formatted and data entered into the Excel document, the header row must be removed, and the document saved as a **.CSV** or a **.SCSV** file before it can be uploaded into SIRS.

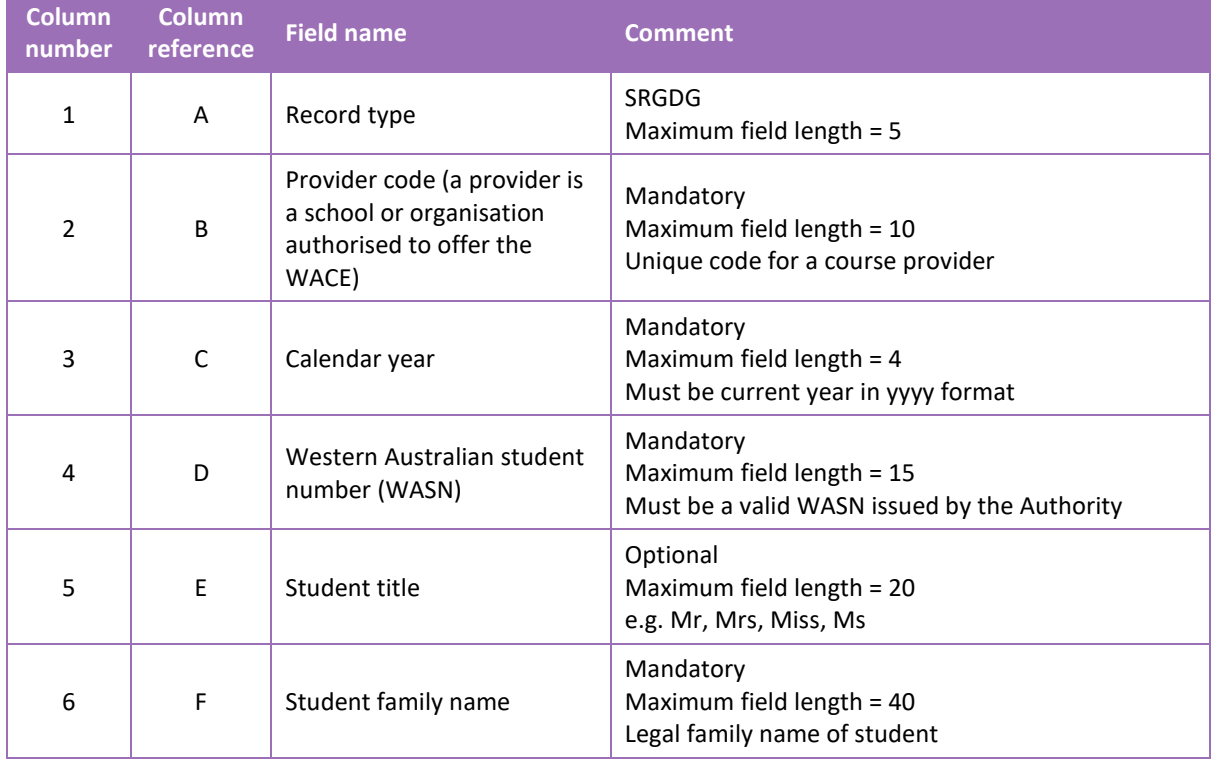

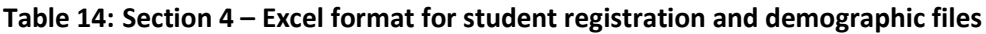

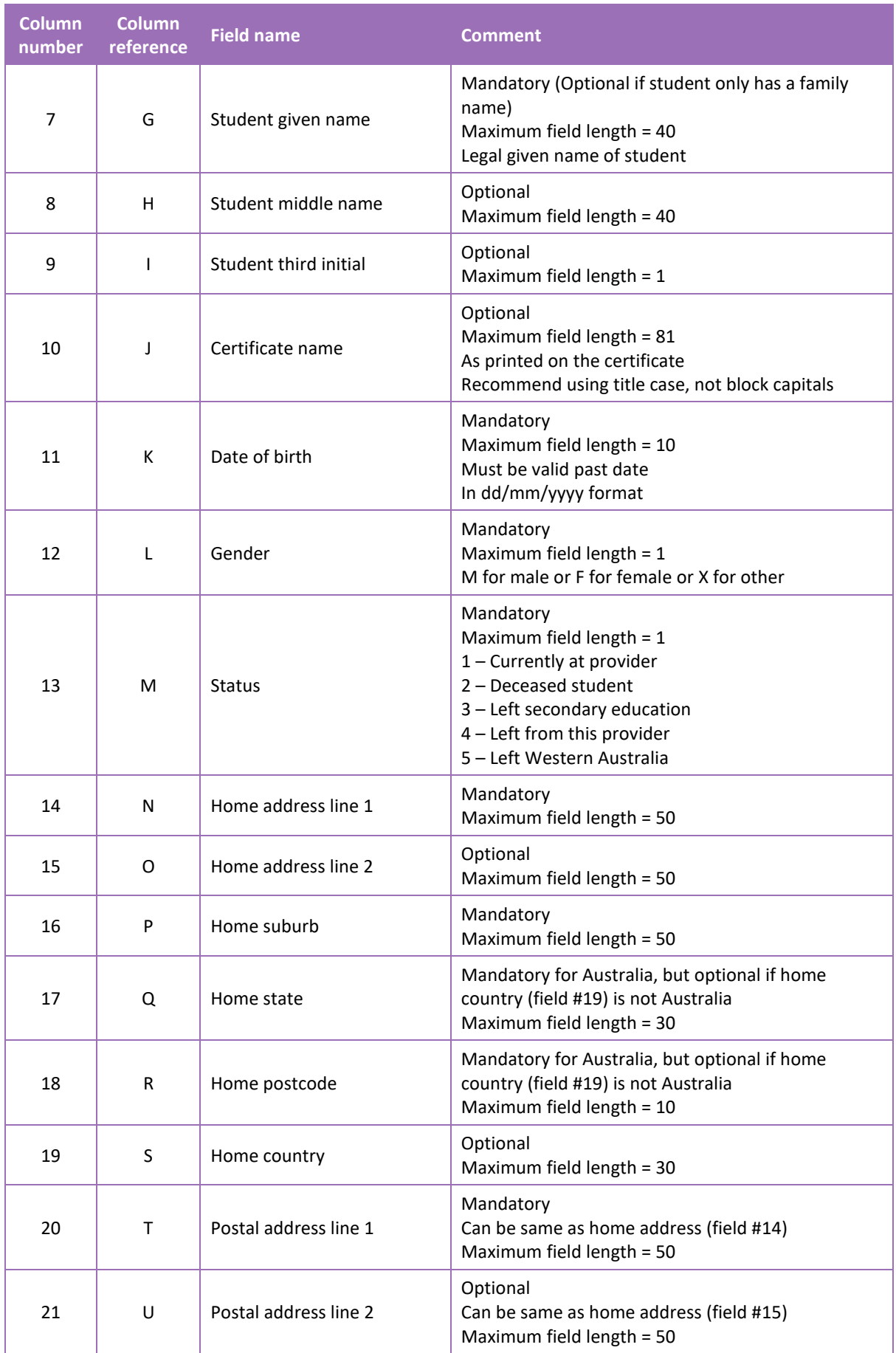

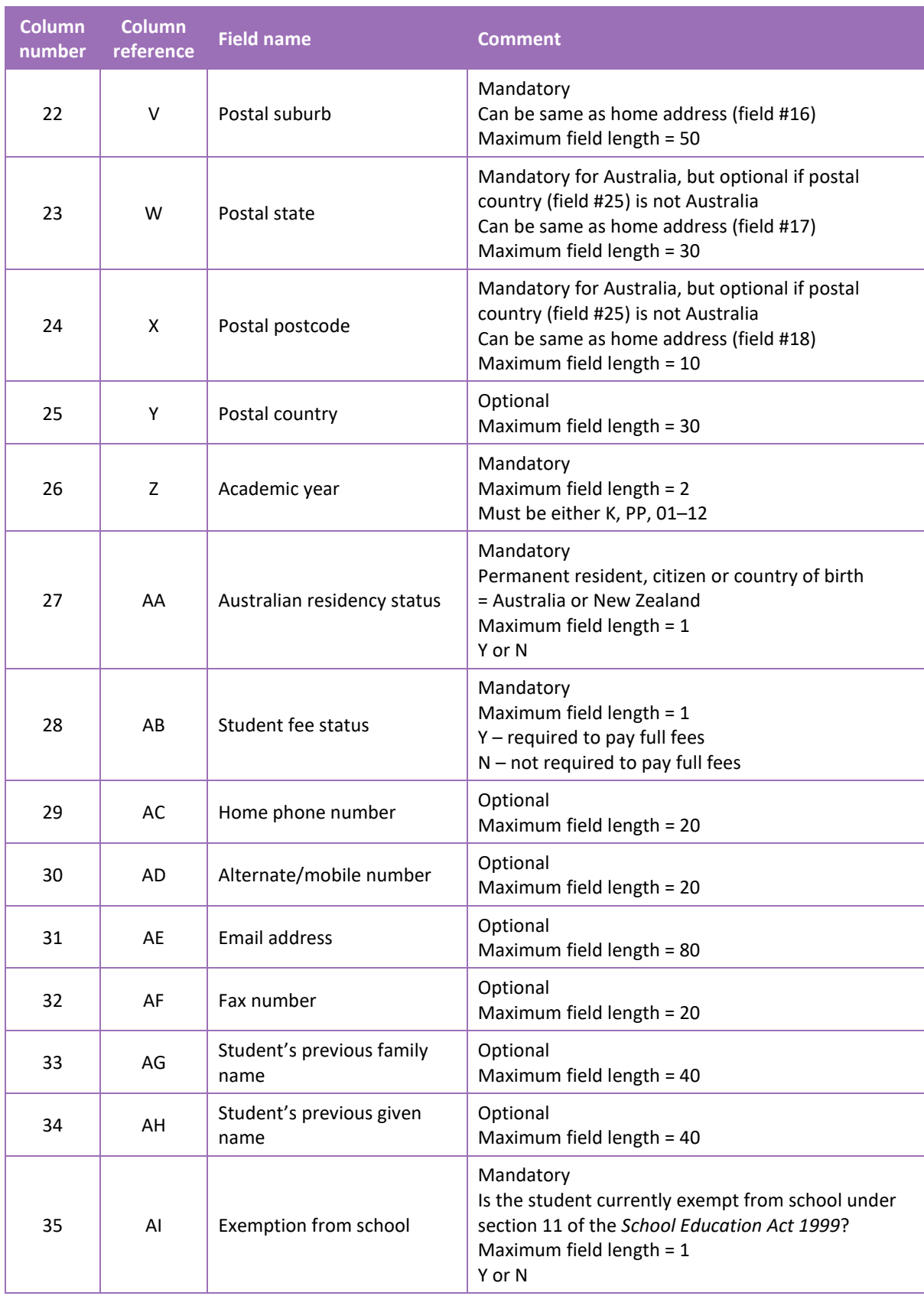

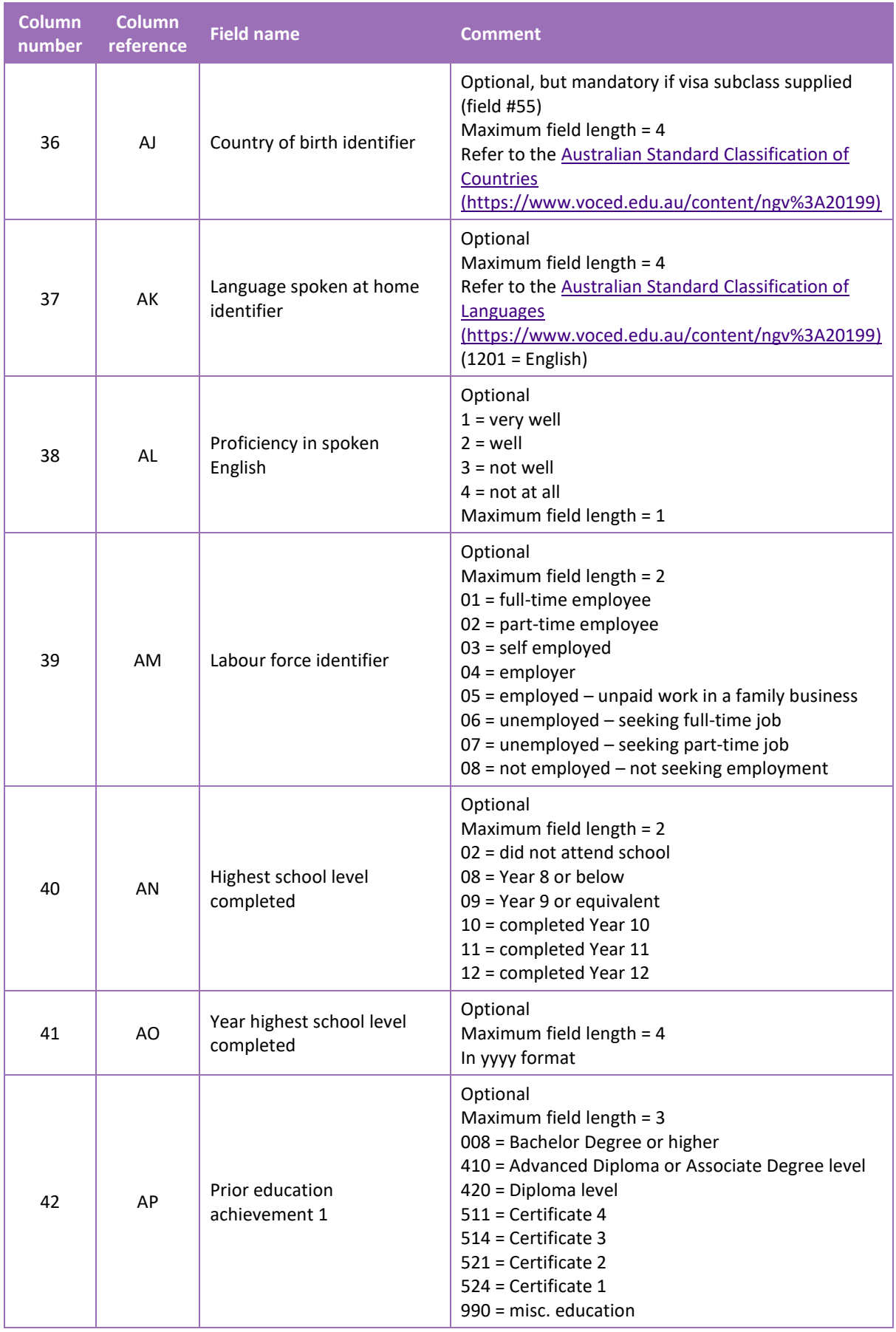

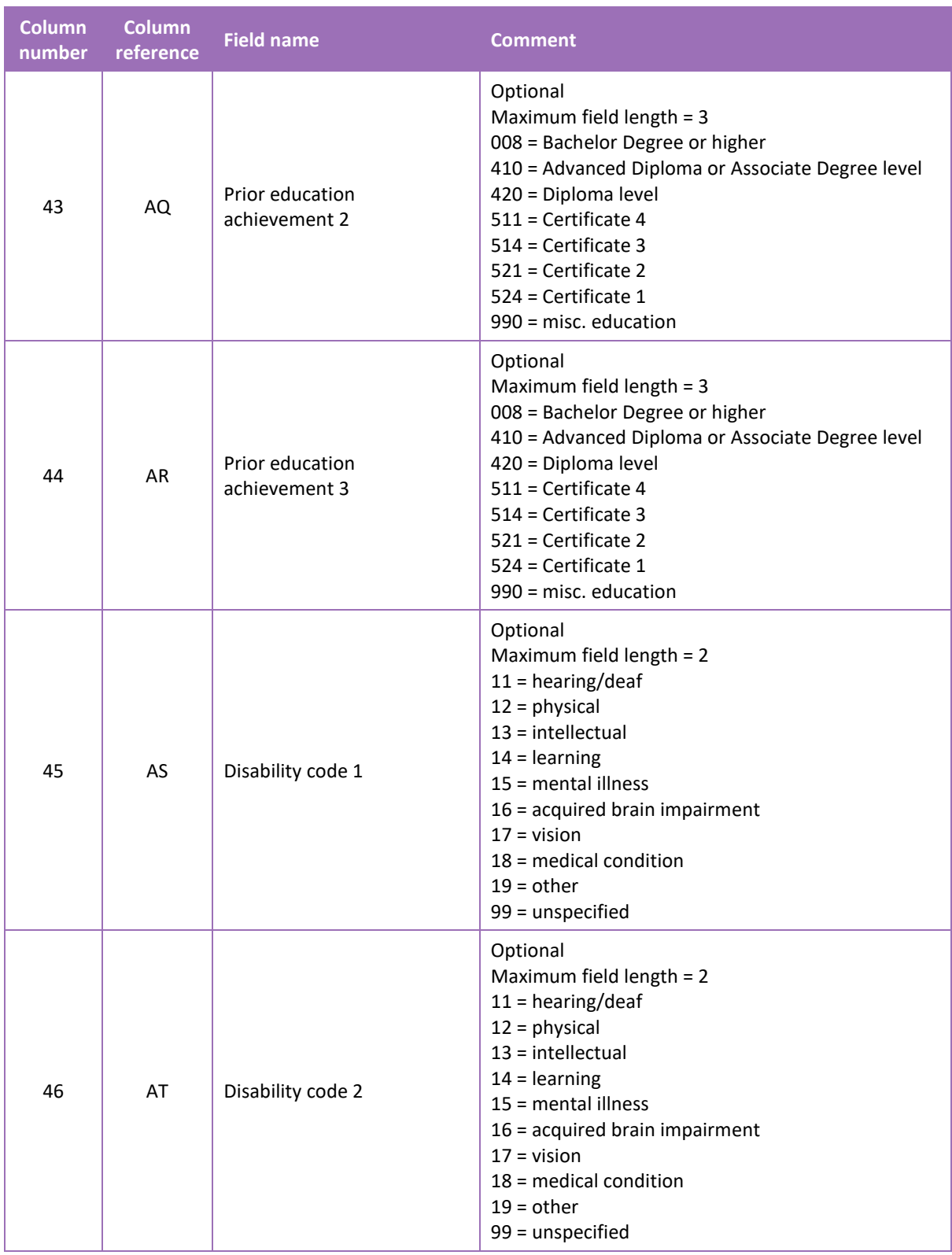

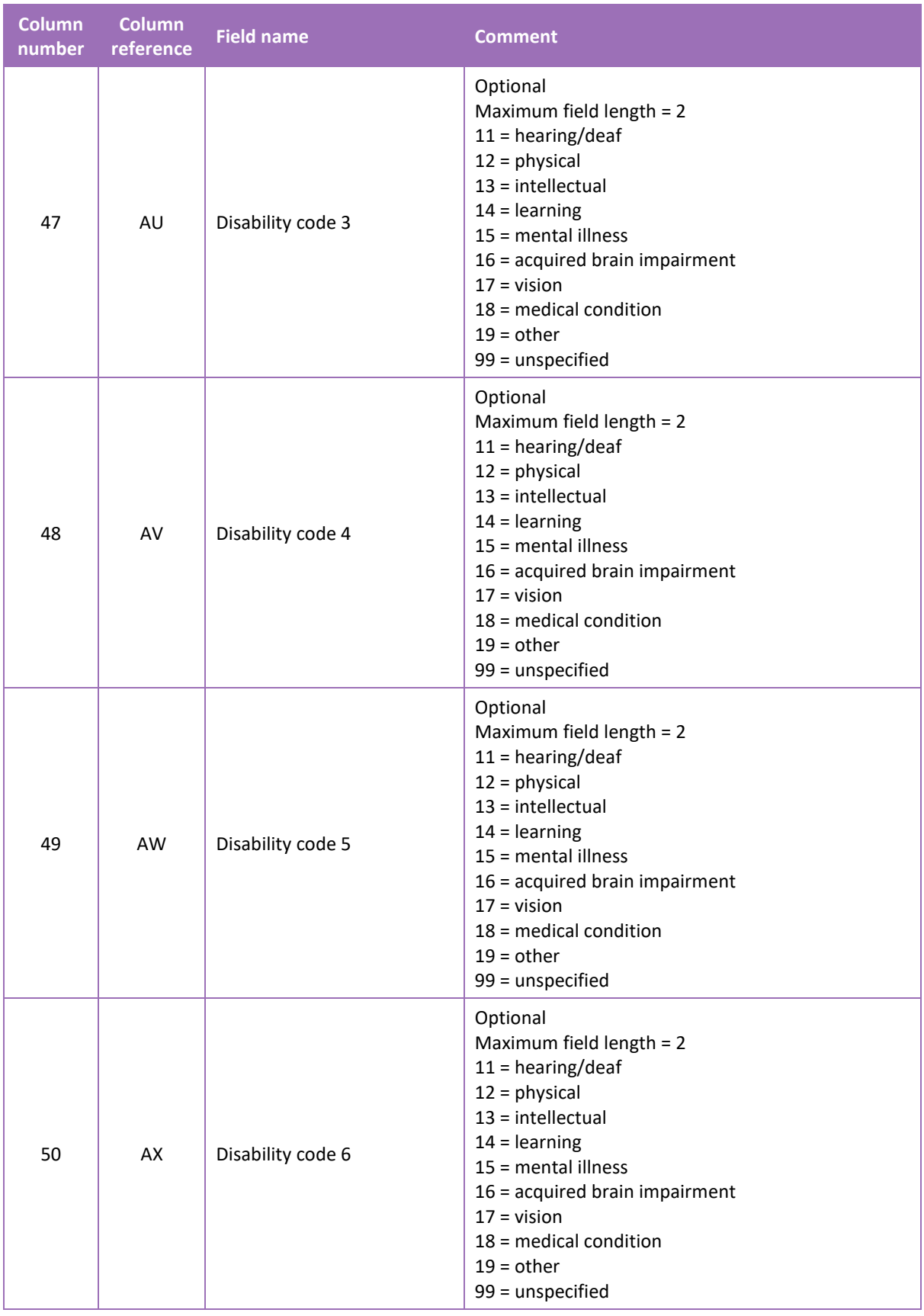

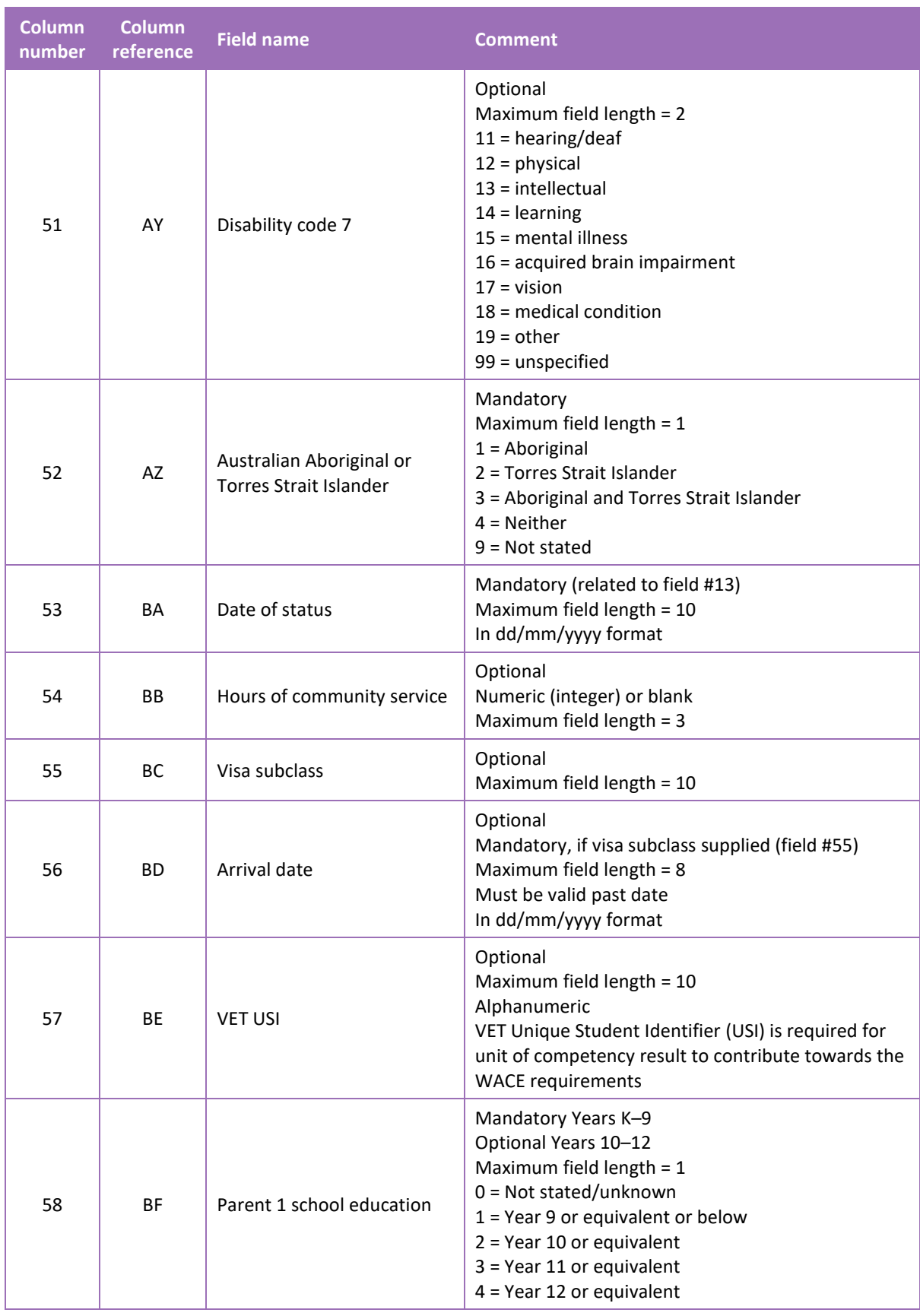

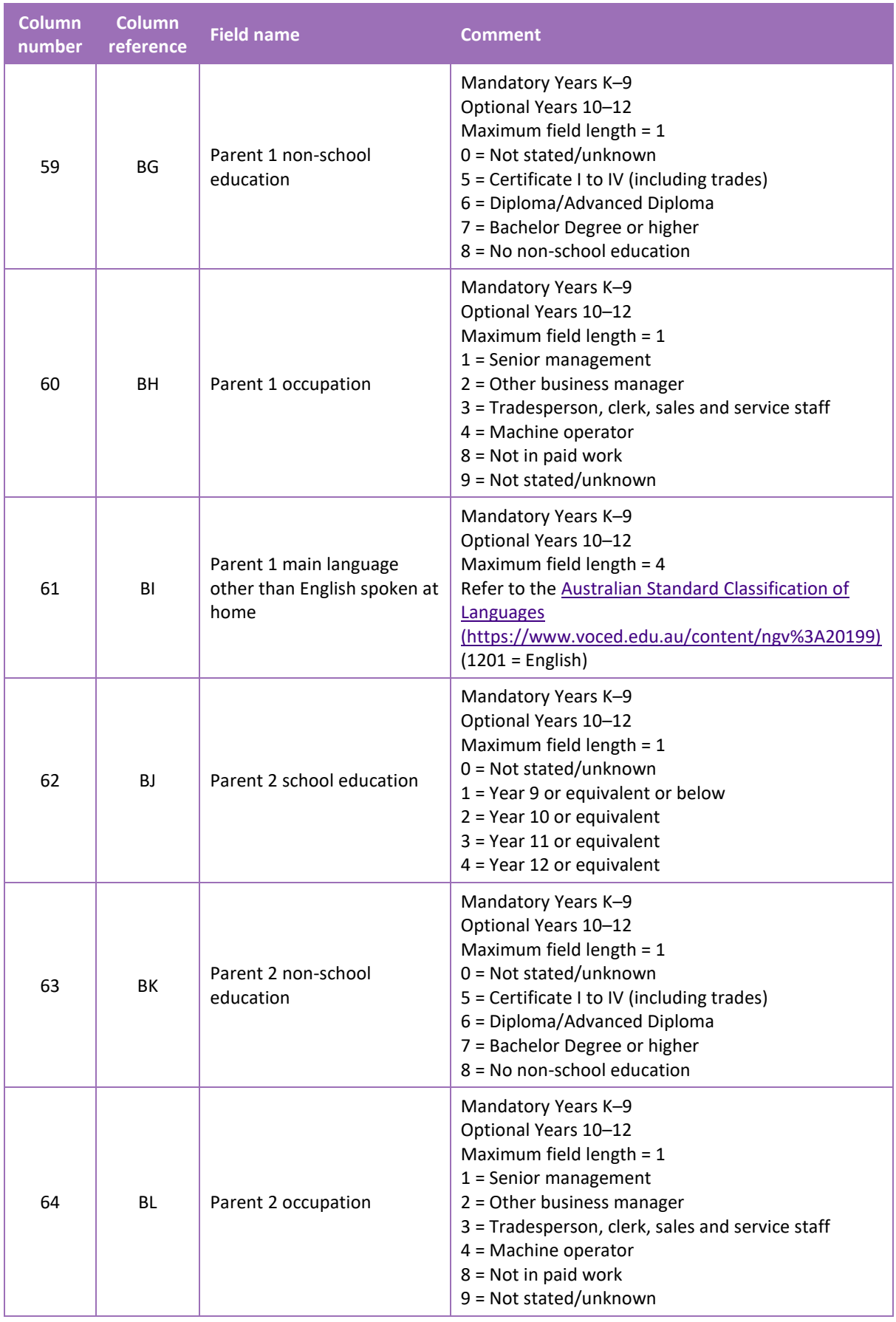

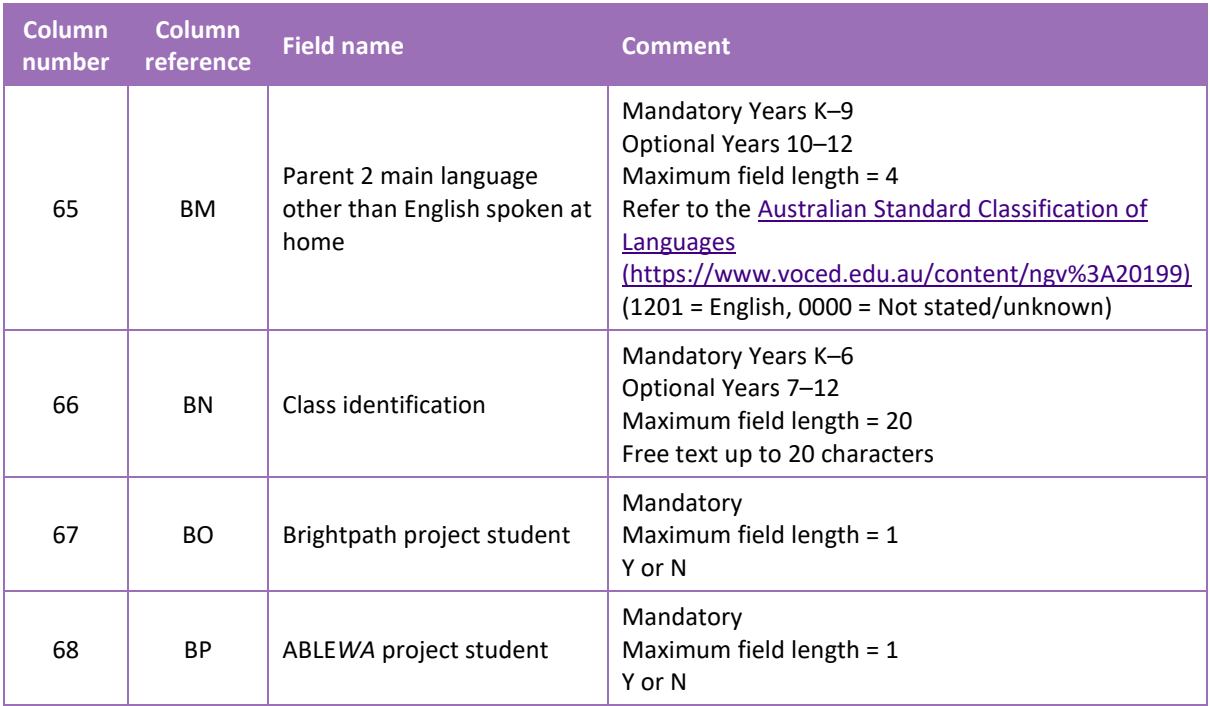

### **Excel database for student registration and demographics (SRGDG)**

See below for a complete breakdown of the fields within the SRGDG database.

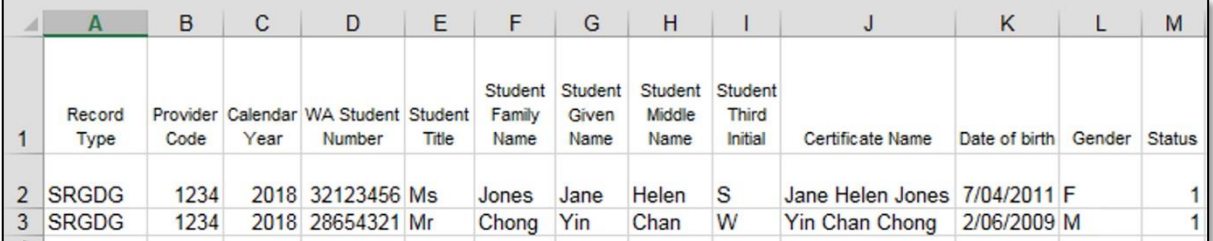

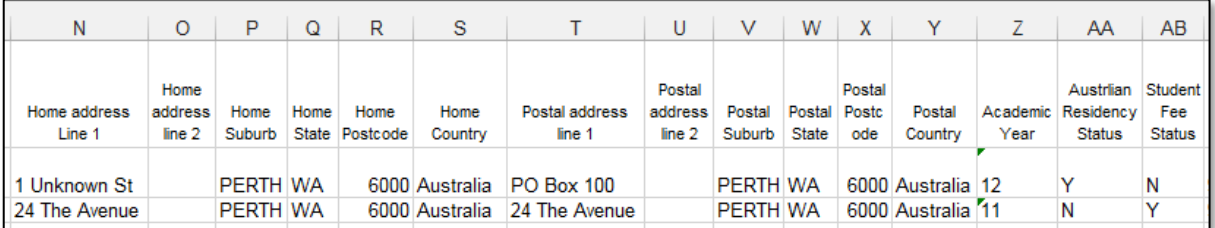

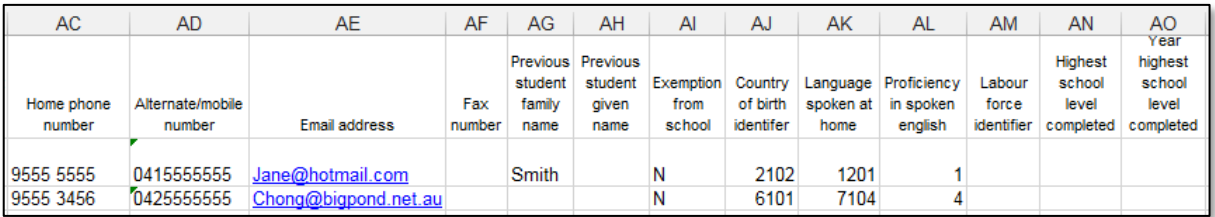

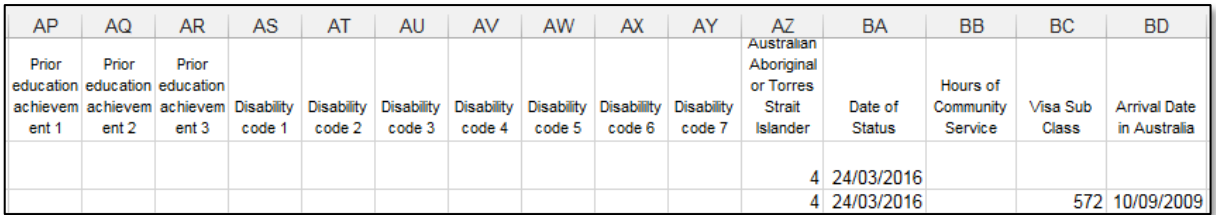

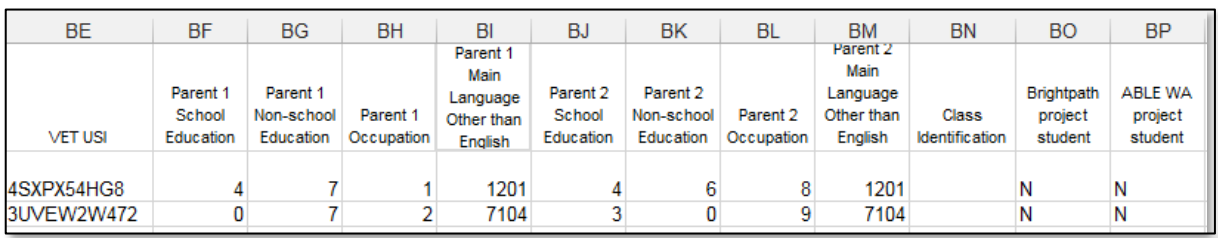

#### Notes to table

#### **Formatting cells for date of birth**

Excel may convert a date of birth entered as dd/mm/yyyy format to mm/dd/yyyy. This will ultimately prevent validation of the file.

Before entering the date of birth:

- 1. Click the top of the required column to highlight the whole column.
- 2. Right-click the mouse.
- 3. Choose **Format cells**.
- 4. Click on the **Number** tab.
- 5. Under **Category** click on **Date**.
- 6. Under **Type**, select the third entry from the top (14/03/2012 – without an \*).
- 7. Click on the **OK** button.

#### **Leading zero in a number**

To prevent Excel automatically removing a number that leads with a zero, such as a mobile number, you will need to format the cell.

To do this:

- 1. Click the top of the required column to highlight the whole column.
- 2. Right-click the mouse.
- 3. Choose **Format cells**.
- 4. Click on the **Number** tab.
- 5. Under **Category** click on **Text**.
- 6. Click on the **OK** button.

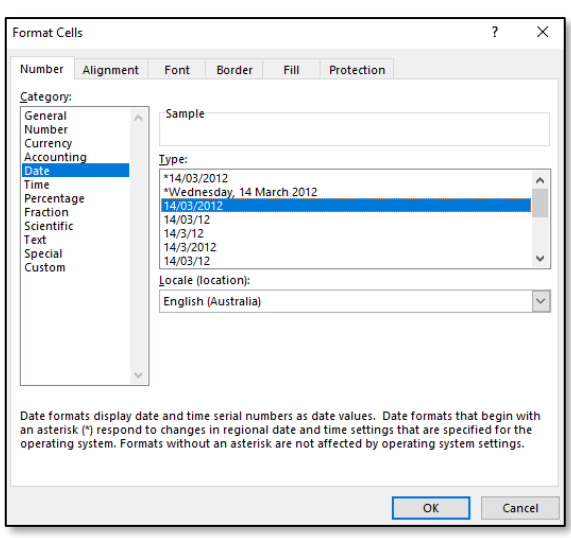

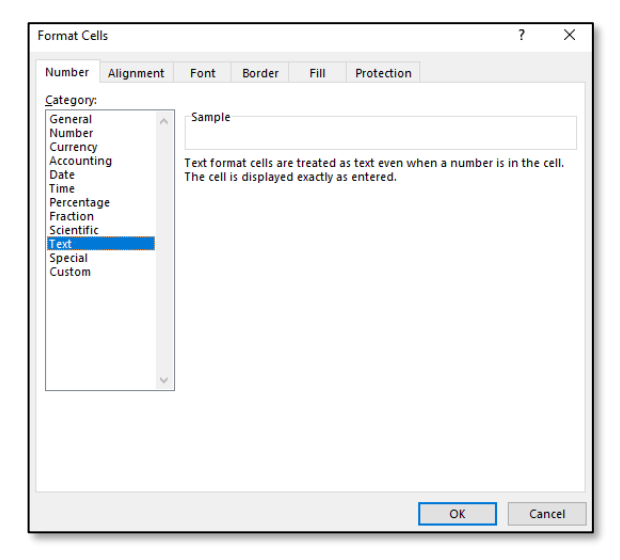

### 4.6.1 SRGDG column details

One row of information must be provided for each student.

#### **Record type (Column A)**

This is always SRGDG for this type of file.

### **Provider code (Column B)**

The four-digit school code.

Note: a provider is a school or organisation authorised to offer the WACE.

#### **Calendar year (Column C)**

The current calendar year.

#### **Allocation of a Western Australian student number (WASN) (Column D)**

All students in Kindergarten to Year 12 require a WASN. This includes students who are currently attending the school, and those who have been enrolled at any time during the selected school year but have now left. It will not be possible to upload your SRGDG file until all students have been allocated a WASN in SIRS.

#### **Kindergarten students**

Schools are able to request WASNs for Kindergarten students directly from SIRS. Following this process, an email will be sent to the school with an attachment containing a list of numbers that can be allocated to students. This facility will be closed after Term 1 to prevent duplication of WASNs.

WASNs for Year 7s will be requested by the Authority after student names have been checked for existing numbers.

#### **Current roll students**

WASNs for transferring students should be requested and entered at the point of enrolment.

#### **Former students**

Any former students who attended for more than one day within the school term should be included in the SRGDG file and must have a WASN.

#### **Students who are new to the Western Australian education system**

If the student is new to the school (i.e. arriving from another Australian state or country) and has not previously been allocated a WASN, the school will need to request a WASN by contacting the Authority at [numbers@scsa.wa.edu.au.](mailto:numbers@scsa.wa.edu.au)

#### **Students who are transferring between Western Australian schools**

If the student is new to the school (i.e. transferring from another Western Australian school) and has previously been allocated a WASN, it is the enrolling school's responsibility to follow up with the student's previous school and find out the missing WASN. This student must continue to use the WASN allocated by the previous school.

Likewise, if a student was enrolled at your school and then left to enrol in another school, your school needs to ensure that the student is provided with their WASN.

#### **Student title (Column E)**

This is an optional field that will accept Miss, Mr, Mrs or Ms.

#### **Student name format (Columns F, G, H, I)**

The Authority recommends that student names are entered in title case rather than upper case to ensure that WACE certificates are appropriately formatted. The student name fields that must be provided to the Authority are **Student Legal Family Name** and **Student Legal Given Name**.

#### **Certificate name (Column J)**

This is the name the student wishes to appear on their WACE and Western Australian Statement of Student Achievement (WASSA). If no **Certificate Name** is uploaded, the WACE and WASSA will print the **Given Name** and **Family Name** as uploaded.

#### **Date of birth (Column K)**

The convention for date of birth is dd/mm/yyyy.

#### **Gender (Column L)**

Student gender – M, F or X will be accepted.

#### **Status (Column M)**

The student status column advises the Authority if the student is:  $1 =$  currently at the school, 2 = deceased, 3 = left secondary education, 4 = left provider (i.e. expected to transfer into another school) and 5 = left Western Australia.

#### **Address information (Columns N–Y)**

The Authority will only accept suburbs and postcodes recognised by Australia Post. The SRGDG file contains student home and postal addresses. Check that all suburbs and postcodes are correct. For students with an overseas address, SIRS will not ask for a postcode.

#### **Academic year (Column Z)**

This must be entered as a two-digit integer, e.g. Year 8 = 08.

### **Australian residency status (Column AA)**

Ensure that any student who is not recorded as a permanent resident has a visa subclass number recorded. The Authority uses the Australian residency status of students to determine eligibility to receive some awards.

For the Authority's purposes, a student is considered an Australian resident if they are a permanent resident and/or were born in Australia or New Zealand. There may be some instances where a student born in Australia whose parents are on a visa, also has a visa subclass and is **not** a permanent resident.

In some cases, the residency status of a student could change if permanent residency has been granted. It is important that this is reviewed periodically.

#### **Student fee status (Column AB)**

This field refers to temporary residents of Australia, without local enrolment entitlement, who are considered overseas fee-paying students. This applies to students attending school in Australia under one of the temporary visa subclasses that are not specified in the Department's *Enrolment of Students from Overseas Schedule*. These include:

- visa subclasses 400, 500 (dependent on the sector and type of study), 570, 571, 572, 573, 574, 580, 590, 600, 601, 651; or
- bridging visa subclasses that have been granted to one of the above visas while an application for another visa is being processed.

This field is **not** to be used for Australian fee-paying students at private schools.

#### **Contact numbers and email address (Columns AC–AF)**

The phone number fields have a limit of 20 digits.

The email address field will only accept a valid email address, e.g., [john.citizen@hotmail.](mailto:john.citizen@hotmail)com.

#### **Student previous family name (Column AG)**

If the student has been known by a different family name, record it here.

#### **Student previous given name (Column AH)**

If the student has been known by a different given name, record it here.

#### **Exemption from school (Column AI)**

This field should remain as N unless the student has been granted an exemption from school under Section 11 of the *School Education Act 1999*.

#### **Country of birth (Column AJ)**

This is a mandatory field if a visa subclass has been entered. Refer to the [Australian Standard](http://hdl.voced.edu.au/10707/144575)  Classification of Countries [\(https://www.voced.edu.au/content/ngv%3A20199\)](http://hdl.voced.edu.au/10707/144575) for further details.

### **Main language other than English spoken at home (Column AK)**

This is an optional field. Refer to the [Australian Standard Classification of Languages](https://www.voced.edu.au/content/ngv%3A20199) [\(https://www.voced.edu.au/content/ngv%3A20199\)](https://www.voced.edu.au/content/ngv%3A20199) for further details (1201 = English).

#### **Proficiency at spoken English (Column AL)**

 $1 =$  very well,  $2 =$  well,  $3 =$  not well,  $4 =$  not at all.

### **Labour force identifier (Column AM)**

This is an optional field and refers to National Centre for Vocational Education Research (NCVER) information only. 01 = full-time employee, 02 = part-time employee, 03 = self-employed, 04 = employer, 05 = employed – unpaid work in a family business, 06 = unemployed – seeking full-time job, 07 = unemployed – seeking part-time job, 08 = not employed – not seeking employment.

### **Highest school level completed (Column AN)**

This is an optional field mostly relevant to NCVER information. 02 = did not attend school,  $08$  = Year 8 or below,  $09$  = Year 9 or equivalent,  $10$  = completed Year  $10$ ,  $11$  = completed Year  $11$ , 12 = completed Year 12.

### **Year highest school level (Column AO)**

If Column AN has been completed, the calendar year the student completed that academic year can be added.

### **Prior education achievements (Columns AP–AR)**

Prior educational achievements can be recorded in these columns, if necessary. 008 = Bachelor Degree or higher, 410 = Advanced Diploma or Associate Degree level, 420 = Diploma level, 511 = Certificate IV, 514 = Certificate III, 521 = Certificate II, 524 = Certificate I, 990 = misc. education. One achievement per column and each type of achievement can only be entered once. The system will not accept three entries of Certificate I.

#### **Disability (Columns AS–AY)**

Student disabilities can be recorded in these columns, if required. 11 = hearing/deaf, 12 = physical, 13 = intellectual, 14 = learning, 15 = mental illness, 16 = acquired brain impairment, 17 = vision, 18 = medical condition, 19 = other, 99 = unspecified. One disability can be entered per column.

#### **Indigenous status (Column AZ)**

The Authority requires the Indigenous status for all students in Kindergarten to Year 12 to be stated in the SRGDG file.

This information will be recorded in the student details fields. 1 = Aboriginal, 2 = Torres Strait Islander, 3 = Both Aboriginal and Torres Strait Islander, 4 = Not Aboriginal and Torres Strait Islander or 9 = Not Stated must be selected.

#### **Date of status (Column BA)**

This refers to the date a student's status changes, i.e. they have just enrolled or transferred from another school, left your school or left the state, or are deceased.

#### **Hours of community service (Column BB)**

Where a school provides the Authority with the actual number of hours completed by students over Years 10, 11 and 12, the statement **<Student Name> has completed X hours of community service**  will be reported on a student's WASSA.

For students who have not completed any reported community service, there will be no statement about community service recorded on their WASSA. Further information is available on the Authority website on the [Community Service page \(https://senior](https://senior-secondary.scsa.wa.edu.au/certification/wassa/community-service)[secondary.scsa.wa.edu.au/certification/wassa/community-service\).](https://senior-secondary.scsa.wa.edu.au/certification/wassa/community-service)

#### **Visa subclass (Column BC)**

All students not flagged as a permanent resident should have a visa subclass number recorded.

#### **Arrival date (Column BD)**

For students with a visa subclass number, the arrival date of entry into Australia is to be recorded.

### **VET USI (Column BE)**

Schools can enter a student's VET Unique Student Identifier (USI) in this field and upload it as part of the SRGDG file. Any changes to the VET USI will require schools to upload a new SRGDG file. This number can then be viewed on the **Student Summary** screen in SIRS.

#### **Parent 1 school education (Column BF)**

This is a mandatory field for students in Years K–9. It is optional for students in Years 10–12. 0 = Not stated/unknown, 1 = Year 9 or equivalent or below, 2 = Year 10 or equivalent, 3 = Year 11 or equivalent, 4 = Year 12 or equivalent.

### **Parent 1 non-school education (Column BG)**

This is a mandatory field for students in Years K–9. It is optional for students in Years 10–12. 0 = Not stated/unknown, 5 = Certificate I to IV (including trades), 6 = Diploma/Advanced Diploma, 7 = Bachelor Degree or higher, 8 = No non-school education.

### **Parent 1 occupation (Column BH)**

This is a mandatory field for students in Years K–9. It is optional for students in Years 10–12. 1 = Senior management; 2 = Other business manager; 3 = Tradesperson, clerk, sales and service staff; 4 = Machine operator; 8 = Not in paid work; 9 = Not stated/unknown.

#### **Parent 1 main language other than English spoken at home (Column BI)**

This is a mandatory field for students in Years K–9. It is optional for students in Years 10–12.

Refer to the [Australian Standard Classification of Languages](https://www.voced.edu.au/content/ngv%3A20199) [\(https://www.voced.edu.au/content/ngv%3A20199\)](https://www.voced.edu.au/content/ngv%3A20199) for further details (1201 = English).

#### **Parent 2 school education (Column BJ)**

This is a mandatory field for students in Years K–9. It is optional for students in Years 10–12. 0 = Not stated/unknown, 1 = Year 9 or equivalent or below, 2 = Year 10 or equivalent, 3 = Year 11 or equivalent, 4 = Year 12 or equivalent.

#### **Parent 2 non-school education (Column BK)**

This is a mandatory field for students in Years K–9. It is optional for students in Years 10–12. 0 = Not stated/unknown, 5 = Certificate I to IV (including trades), 6 = Diploma/Advanced Diploma, 7 = Bachelor Degree or higher, 8 = No non-school education.

#### **Parent 2 occupation (Column BL)**

This is a mandatory field for students in Years K–9. It is optional for students in Years 10–12. 1 = Senior management; 2 = Other business manager; 3 = Tradesperson, clerk, sales and service staff; 4 = Machine operator; 8 = Not in paid work; 9 = Not stated/unknown.

#### **Parent 2 main language other than English spoken at home (Column BM)**

This is a mandatory field for students in Years K–9. It is optional for students in Years 10–12.

Refer to the Australian Standard [Classification of Languages](http://hdl.voced.edu.au/10707/144575) [\(https://www.voced.edu.au/content/ngv%3A20199\)](http://hdl.voced.edu.au/10707/144575) for further details (1201 = English).

#### **Class identification (Column BN)**

This is a mandatory field for students in Years K–6. It is optional for students in Years 10–12. It is used to identify which class group the student is in.

#### **Brightpath project student (Column BO)**

This field should be Y if the student is in the Brightpath program.

### **ABLEWA project student (Column BP)**

This field should be Y if the student is in the ABLE*WA* program.

#### <span id="page-25-0"></span>**Saving data for upload into SIRS** 4.7

Once all required information has been entered into a database, the data must be saved (or exported) as a **.CSV** or a **.SCSV** file before it can be uploaded into SIRS. Failure to save in this format will ultimately prevent the data from being uploaded into SIRS.

### 4.7.1 File naming

The file name convention is:

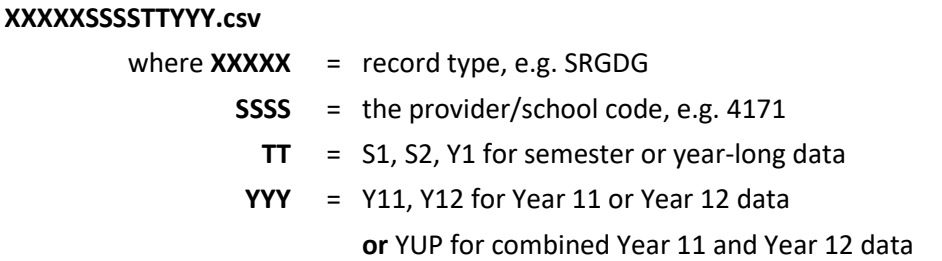

#### **Example**

The file name of registration and demographic information of students from provider/school 4171 for Year 12 would be **SRGDG4171Y1Y12.CSV**.

#### <span id="page-26-0"></span>4.8 **Uploading data into SIRS**

Once data has been saved as a **.CSV** or a **.SCSV** file, it can be uploaded into SIRS.

- 1. In the blue horizontal navigation bar, hover over the **Uploads** tab (see screenshot to the right).
- 2. Click on **Upload Students**. The **Upload Students** fields appear.
- 3. In **Report Type**, select **SRGDG**.
- 4. To locate the required file on your computer, click on the **Browse** button.
- 5. On a Windows operating system, the **Choose File to Upload** screen will appear. Navigate to the folder where the required file is stored.
- 6. Click on the required file.
- 7. Click on **Open**. The drive, folders path and file name will appear in the **File** field (see screenshot below).

C:\Users\galbl\Documents\SRGDG1234S1Y12.csv

Note: for most **RTP/SIS government schools**

- the export path will be **K:\keys\integris\outbox**
- depending on the academic year of students enrolled in courses, the files available for uploading student registration and demographic information will be **SRGDGSssssY1YUP.csv** where ssss is the school code.

Note: the email address of the person uploading the file will automatically appear. SIRS will send an email message to this person to report the status of the upload.

8. Click **Upload File for Processing**, or you can click on the **Close** button to exit without continuing with the upload.

Uploads Reports Administr Upload Offerings **Upload Students Upload Enrolments Upload Achievements** Upload Qualification Estimates Upload EST Result View Upload History

Note: you can check the progress of your upload in either your email inbox or in **Private Messages**, available from the home page of SIRS.

### 4.8.1 Email messages

Email messages are generated by SIRS and sent to the person uploading the file. These emails may have any of the following messages.

#### **Successfully verified**

The system will place the file in the queue for processing and you will receive another email regarding processing.

#### **Successfully processed**

The system has processed the file and there were no problems found.

#### **Processed with warnings**

This file has been processed, but the system has ignored certain records. Occasionally the warnings can be ignored, but some warnings must be dealt with if students' registrations and/or enrolments are affected.

#### Example of a processed file with warnings message:

The Student Registration and Demographic (SRGDG): SRGDG1234Y1Y11.csv has been successfully processed but has recorded the following warnings:

Warning occurred on record: 12 (Student: 22082466: Black, Emma-May Date Of Birth 24/11/1998). The following errors were found in the record:

This record has been ignored as you are not defined in SIRS as the Main Provider of the Student. Only the Main Provider can update Student Registration details. If you are the Main Provider of the Student, you will need to contact the School Curriculum and Standards Authority to get this changed. If you are no longer the Main Provider of the Student, please adjust your records accordingly.

Warning occurred on record: 3 (Student: 22298524: Smith, Chuck Date of Birth 31/03/00). The following errors were found in the record:

This record has been ignored as the academic year of student with student number 22298524 does not match with the current record. Please contact the Data Services at dataservices@scsa.wa.edu.au for further assistance.

#### **Failed verification**

The system is unable to verify the file and send for processing, as there are errors that need to be fixed. Check all error messages produced by SIRS (see example below) and try to resolve them. To assist you with resolving errors, refer to [Troubleshooting](#page-29-0) in this section.

Example of a failed file verification message:

The Student Registration and Demographic (SRGDG): SRGDG1234S2Y11.csv has failed verification due to the following errors:

Error occurred on record 13 (Student: 22082466: Black, Emma-May Date Of Birth 07/08/1998). The following errors were found in this record:

Home Suburb OSBORNE PARK was not a valid Australian suburb with postcode 6019 in WA. Please check that the suburb is valid under 'Administration -> Suburb Postcode Search'.

#### **Failed processing**

The system was able to verify the file, but there were errors that prevented the information from being processed by SIRS. Check all error messages produced by SIRS and try to resolve them before contacting the Data Services team at [dataservices@scsa.wa.edu.au.](mailto:dataservices@scsa.wa.edu.au)

Example of a failed file processing message:

The Student Registration and Demographic (SRGDG): SRGDG1234Y1YUP.CSV has failed processing due to the following errors:

Error occurred on record 348 (Student: 29135377: Surname: Smith, Given Name: Chuck, Date Of Birth 26/10/2005).

Differing student details (Surname: Smith, Given Name: Chuck, Date Of Birth: 25/10/2005) already exists in the system with the specified student number: 29135377. Contact Data Services at dataservices@scsa.wa.edu.au to get this changed.

If the information in the email is insufficient to resolve errors, refer to [Troubleshooting](#page-29-0) in this section. If the issue has not been resolved, contact the Data Services team at [dataservices@scsa.wa.edu.au.](mailto:dataservices@scsa.wa.edu.au)

# 4.8.2 Upload confirmation

You can expect a message reporting the progress of your file within 15 minutes of the upload in either your email inbox or in **Private Messages**, available from the home page of SIRS. Processing time depends on the number of files already queued in the system as well as the size of the files to be processed.

Note: if you successfully upload a file with data that already exists in SIRS, data from the latest file will replace the previous values.

Your **Upload Status** (available on the home page of SIRS) will also change once a file has been successfully uploaded (see screenshot below).

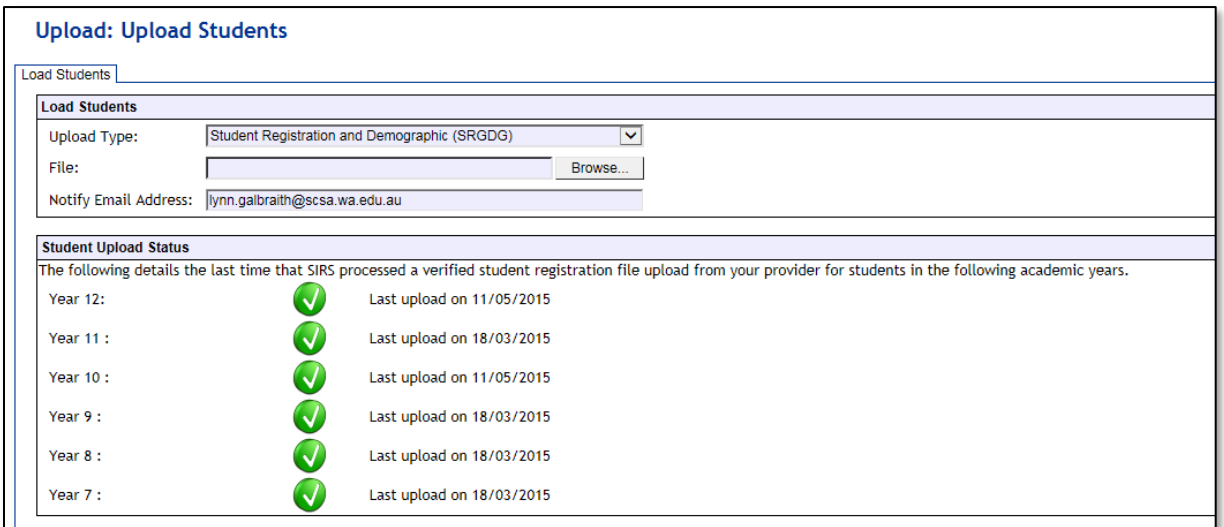

See the table below for a key to the **Student (SRGDG) Upload Status** symbols.

#### **Table 15: Section 4 – Upload symbols key**

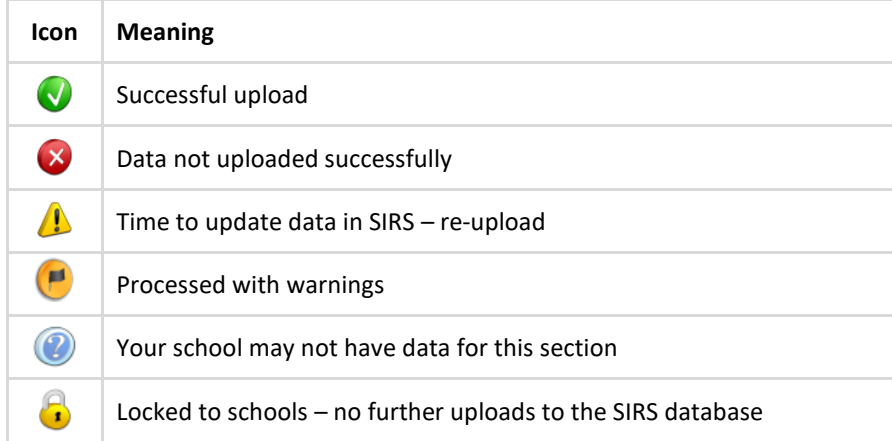

#### <span id="page-29-0"></span>4.9 **Troubleshooting**

Some of the common error messages that arise when uploading the SRGDG file are listed below. Against each error message are suggestions to assist in resolving these issues.

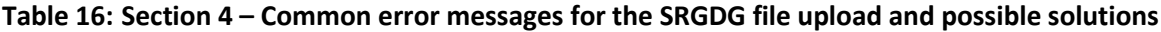

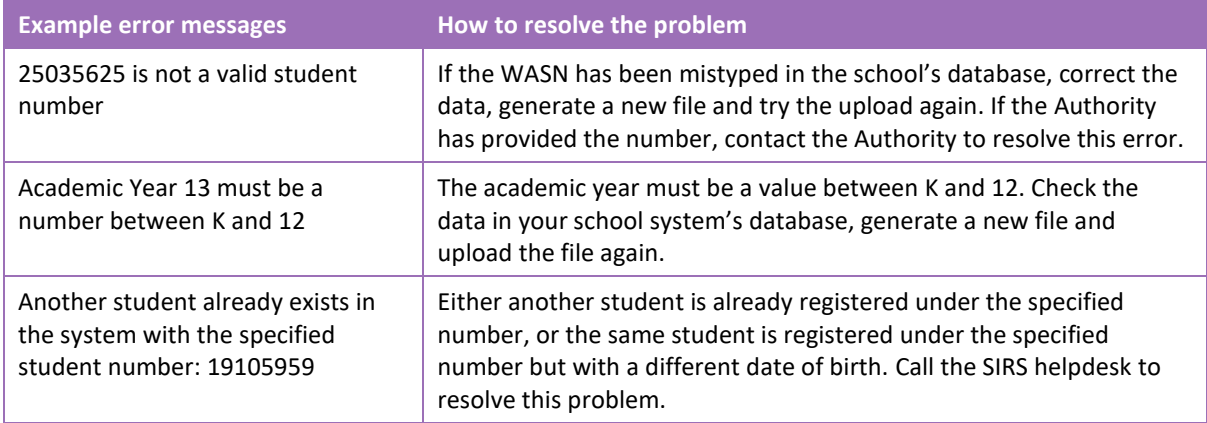

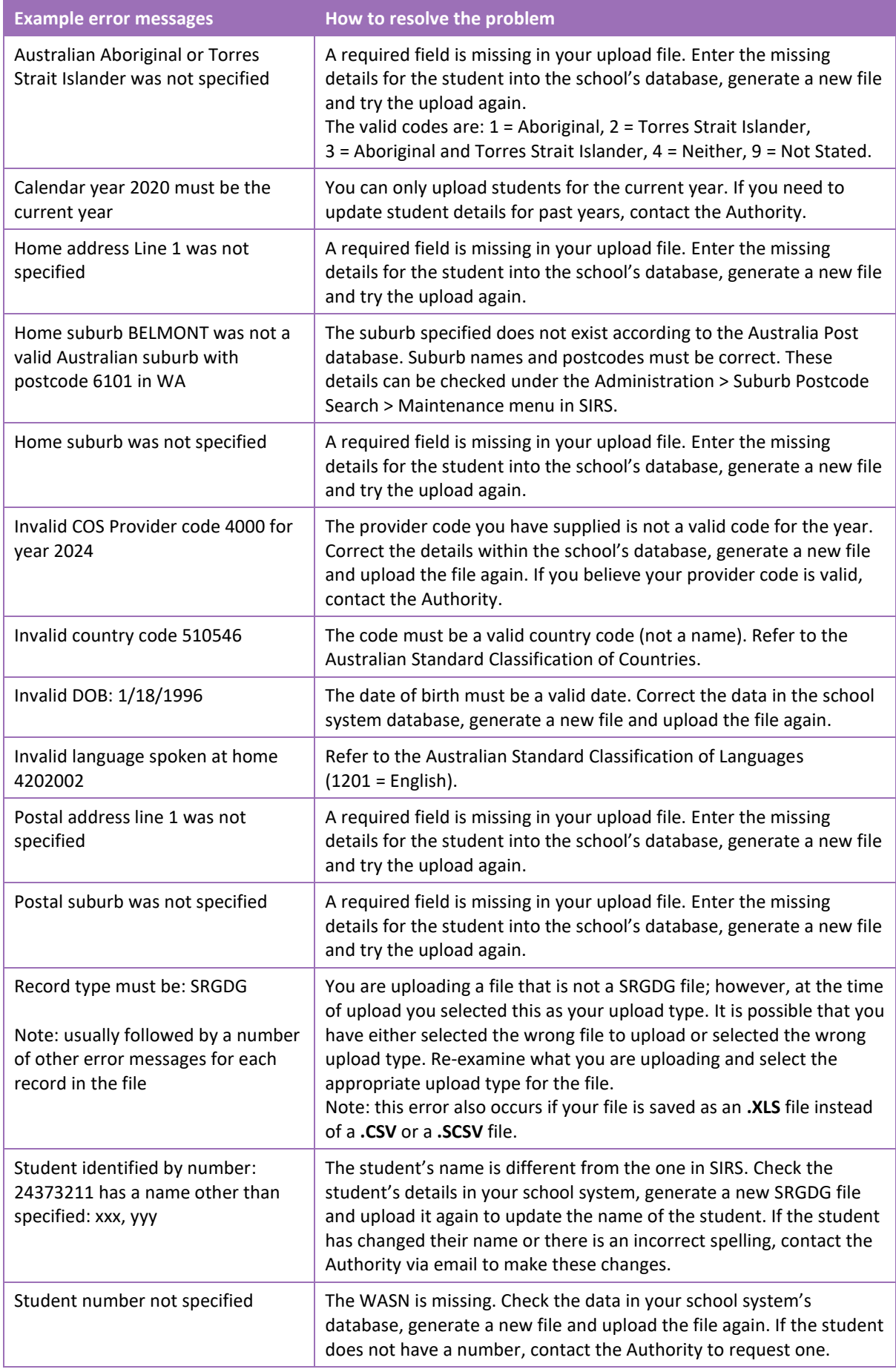

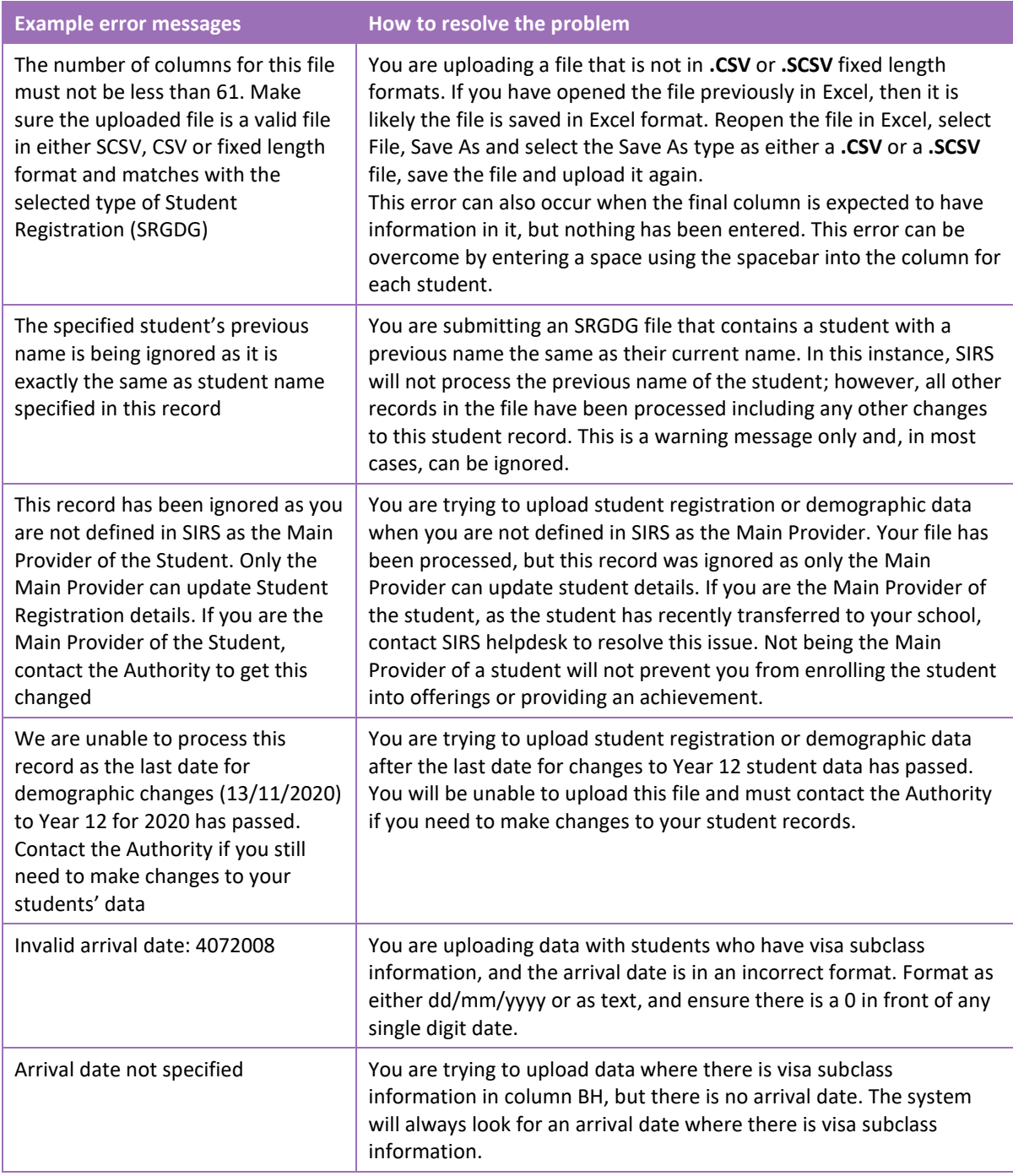

#### <span id="page-31-0"></span>**Further help** 4.10

For issues relating to the information contained in the *Data Procedures Manual 2024*, contact the Data Services team a[t dataservices@scsa.wa.edu.au.](mailto:dataservices@scsa.wa.edu.au)